# **Lifeline**

A lifeline represents an individual participant in the Interaction. The lifeline represents only one interacting entity, symbolized by a rectangle.

The following steps show you how to work with a lifeline:

- [Assigning a type to a lifeline](#page-0-0)
- [Showing/hiding a base classifier](#page-0-1)
- [Displaying lifelines](#page-0-2)
- [Activation bars on lifelines](#page-2-0)

## <span id="page-0-0"></span>**Assigning a type to a lifeline**

To assign a type (classifier) to a lifeline, do one of the following:

- In the lifeline Specification window, in the Type property value, click the **...** button, and in the open dialog, select the type. When you are finished, click **OK**.
- On the diagram, from the lifeline shortcut menu, select Type. In the open list, select the type.
- On the diagram, click a lifeline, and then, on the smart manipulator toolbar, click **T**. In the open list, select the type.
- On the diagram, click a lifeline, and then press Ctrl+T. In the open list, select the type.
- On the diagram, select a lifeline, and in the name area, type the ":" and the name of the type. Press Enter or click anywhere on the diagram. The type is created and assigned.

Type the ":", press Ctrl+Space, or Ctrl+Backspace. In the open list, select the type.

• In the Containment tree, select an element and drag it to the lifeline shape.

#### <span id="page-0-1"></span>**Showing/hiding a base classifier**

To hide/show a base classifier

On the diagram, right-click the lifeline. From the shortcut menu, select the **Show Classifier** check box.

#### <span id="page-0-2"></span>**Displaying lifelines**

You can display lifelines on the Sequence or Communication diagram in the following ways:

- By manually dragging lifeline elements from the Containment tree.
- By automatically using the **Display Lifelines** dialog.

There are two situations in which you can use the **Display Lifelines** dialog to automatically display lifelines:

- [When creating a new diagram](#page-0-3).
- [When modifying a pre-existing diagram.](#page-1-0)

<span id="page-0-3"></span>To display lifelines when creating a new diagram

1. When creating a new Sequence or Communication diagram for an existing classifier, the **Display Lifelines** dialog opens automatically.

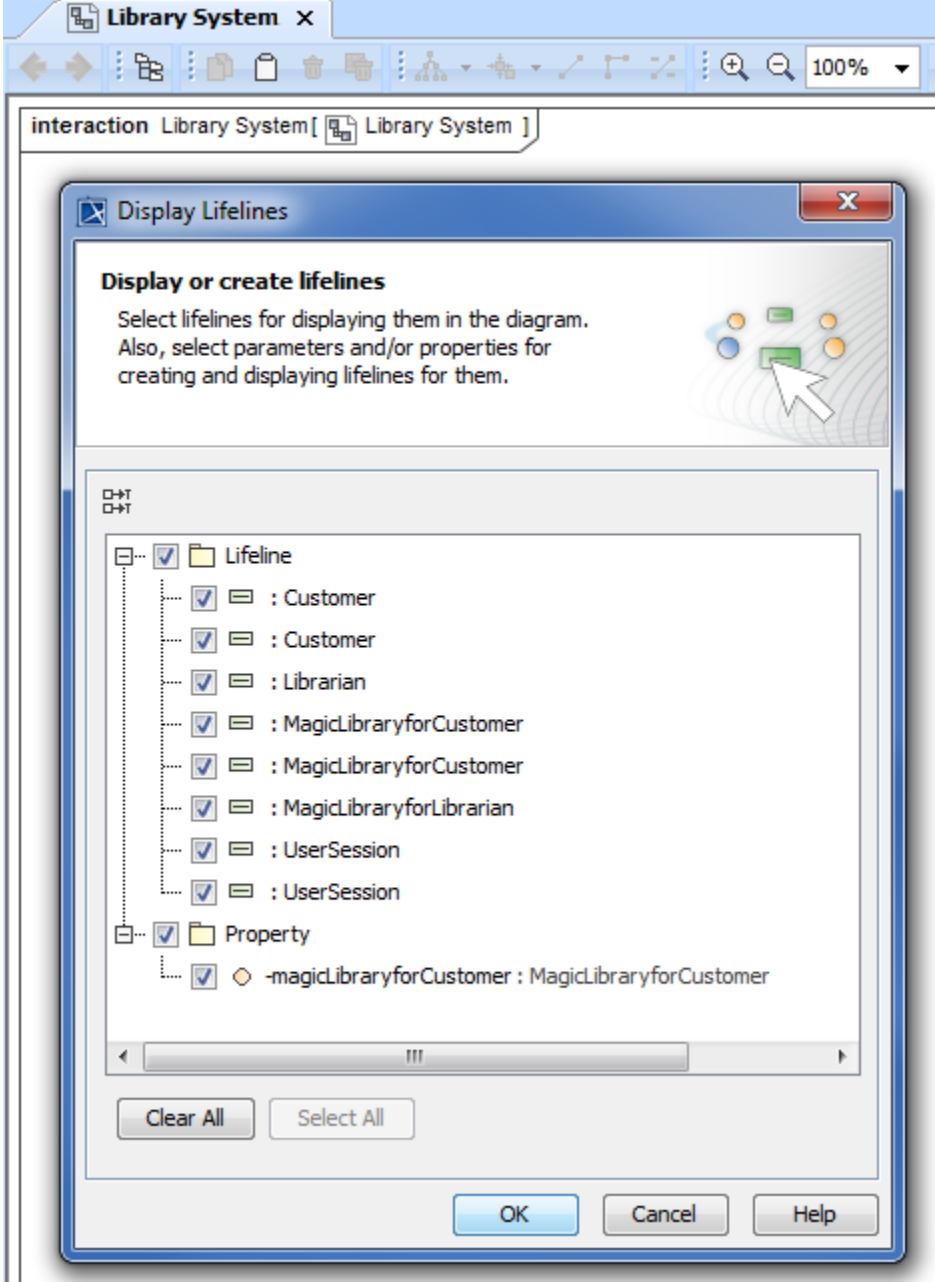

2. In the opened **Display Lifelines** dialog, select the lifelines you want to display, and click **OK**. Selected lifelines are displayed on the diagram pane.

<span id="page-1-0"></span>To display lifelines in a preexisting diagram

- 1. Select the [diagram pane.](https://docs.nomagic.com/display/MD2021xR2/Understanding+the+user+interface)
- 2. Open the **Display Lifelines** dialog by performing one of the following steps:
- From the diagram shortcut menu, select **Display** > **Display Lifelines**.

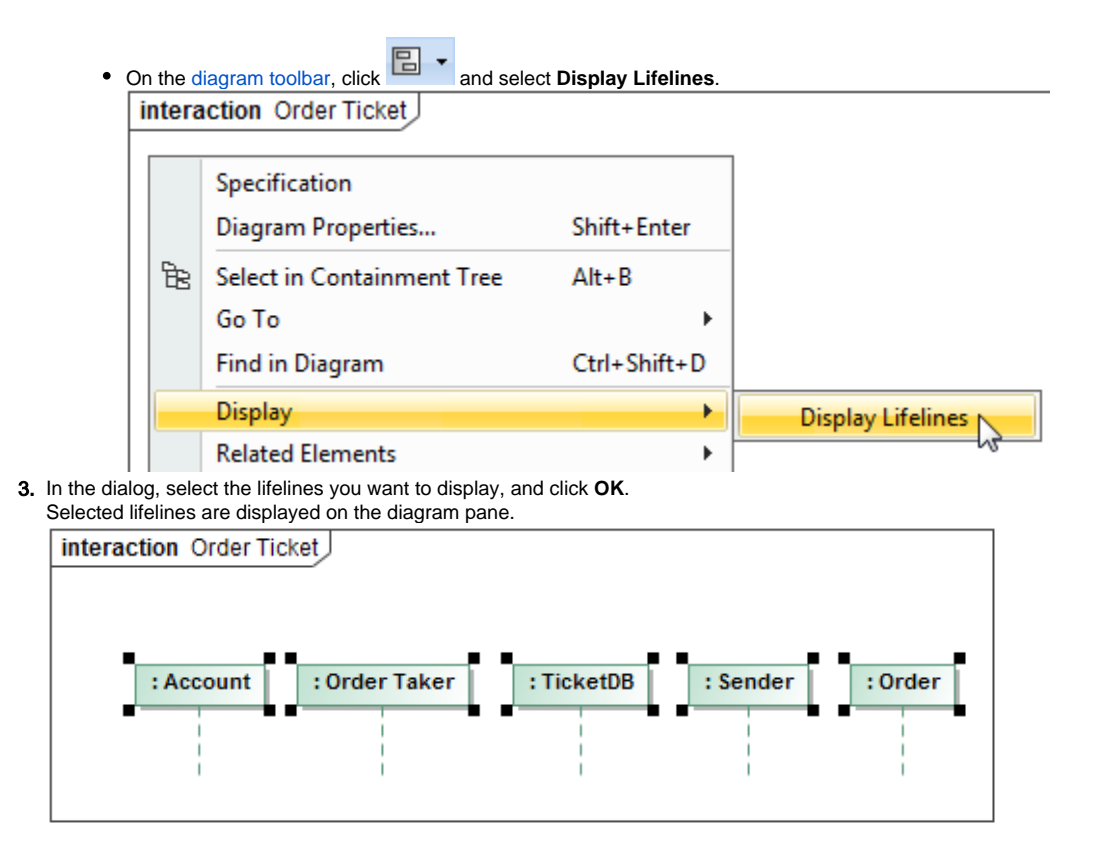

### <span id="page-2-0"></span>**Activation bars on lifelines**

By default, when there is a message sent between lifelines in a sequence diagram, the lifelines are displayed with activation bars on them. However, you can hide the activation bars from the diagram.

To hide activation bars from lifelines in a sequence diagram

1. Right-click on the diagram pane. From the shortcut menu, select **Diagram properties**.

# 2. The **Diagram properties of Sequence Diagram** dialog opens. Deselect **Show Activations** check box, setting the value from **true** to **false**.

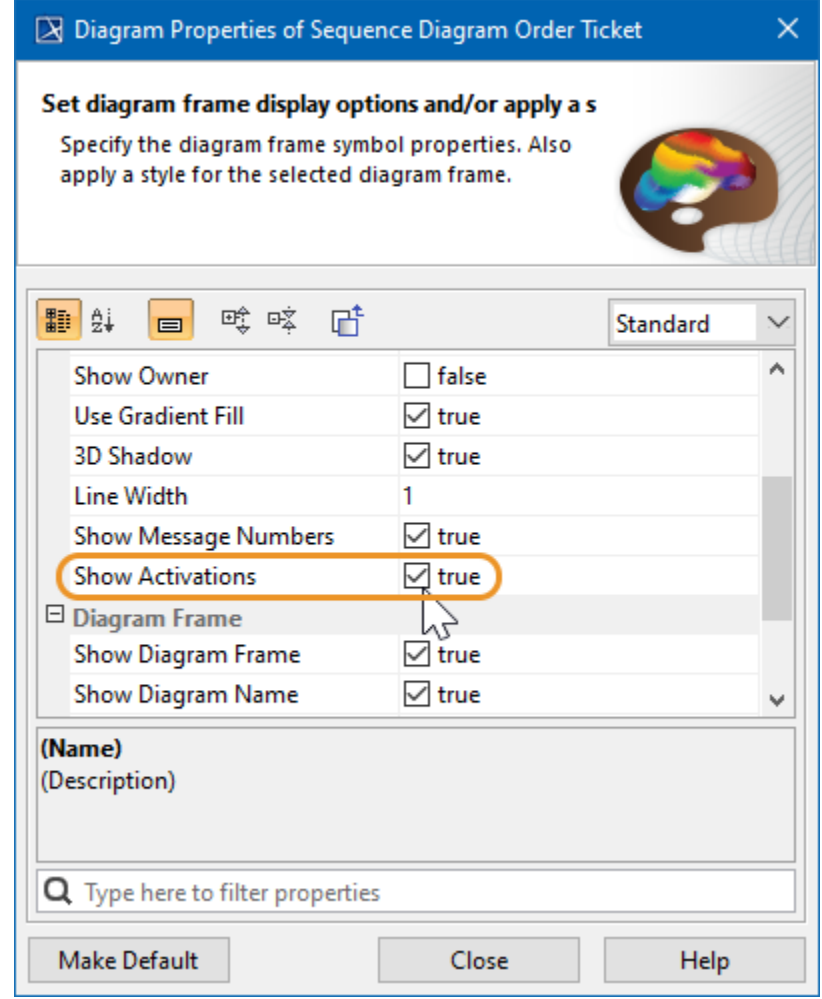

#### **Related pages**

- [Sequence diagram](https://docs.nomagic.com/display/MD2021xR2/Sequence+diagram)
- [Communication diagram](https://docs.nomagic.com/display/MD2021xR2/Communication+diagram)
- [Creating diagrams](https://docs.nomagic.com/display/MD2021xR2/Creating+diagrams)
- [Model Elements](https://docs.nomagic.com/display/MD2021xR2/UML+elements)

#### **Sample model**

The models used in the figures of this page is the **Communication diagram** and **Sequence diagram** sample models that comes with MagicDraw. To open this sample do one of the following:

- Download:
	- [communication diagram.mdzip](https://docs.nomagic.com/download/attachments/82745594/communication%20diagram.mdzip?version=1&modificationDate=1479985032454&api=v2).
	- - [sequence diagram.mdzip](https://docs.nomagic.com/download/attachments/82745594/sequence%20diagram.mdzip?version=1&modificationDate=1479985018002&api=v2).
- Find in modeling tool:
- <modeling tool installation
- directory>\samples\diagrams\communication diagram.mdzip. - <modeling tool installation

directory>\samples\diagrams\sequence diagram.mdzip.